# **USCRossier**

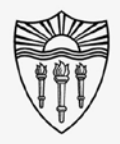

## Rossier Classroom Touch Lighting Systems

**Lights Or** 

 $\equiv$  MENU

### Agenda: Agenda

- **Benefits**
- Step By Step Process
- Requesting Support

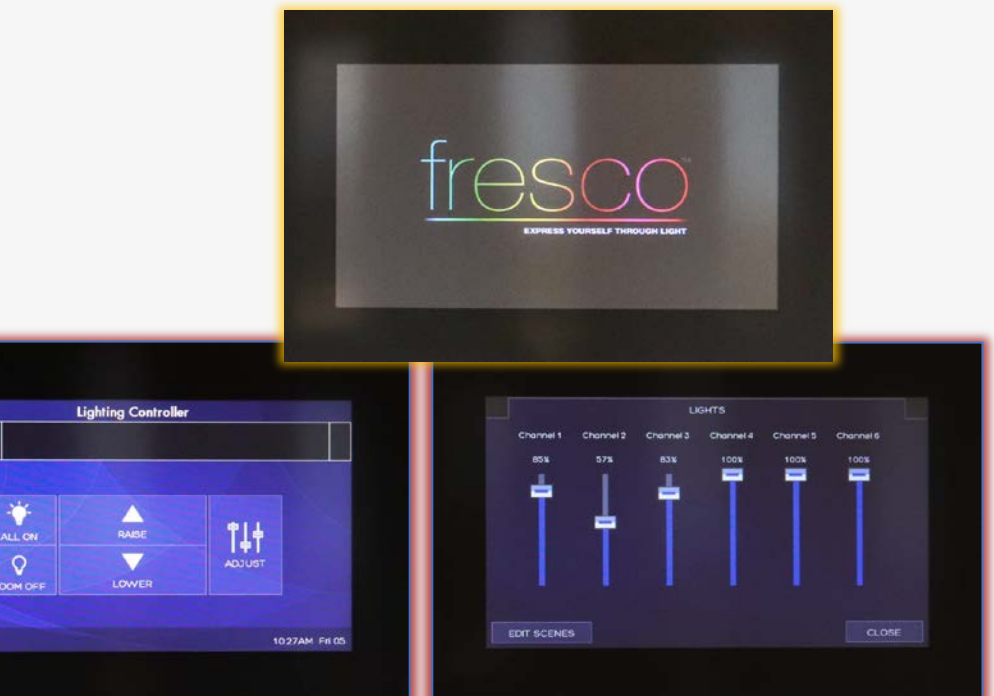

# **USC** Rossier

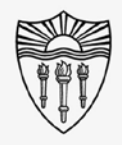

### Rossier Classroom Touch Lighting Systems

#### Benefits:

By dimming the lighting bank closest to a projector, the projected images will appear brighter to the classroom audience.

With the remainder of room lights turned on, students can still see note-taking devices.

\*\*\* There is plenty of light in the room for safe entry and exit of the classroom. \*\*\*

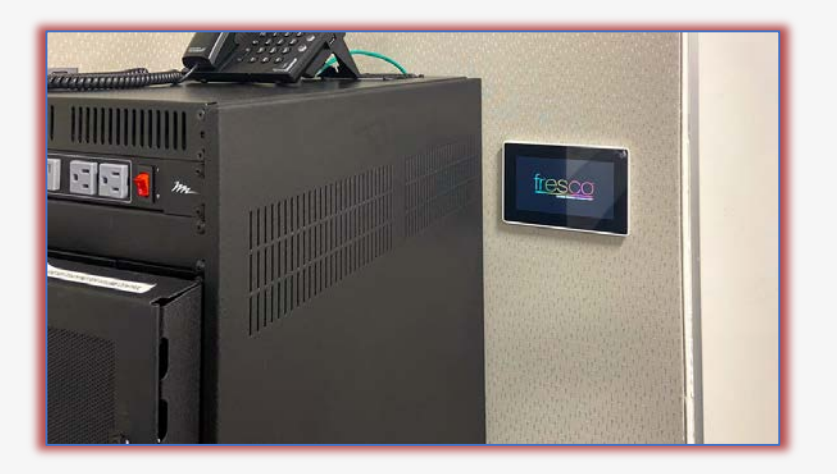

# **USC** Rossier

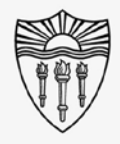

### Arrange the classroom environment

#### Locate the lighting control touch panel:

The lighting control touch panel is mounted to the wall near the presentation lectern.

Touch the screen to activate the system.

On the touch panel home screen, turn all lights ON/OFF by touching the ALL ON and ROOM OFF corresponding button.

Select "Adjust" to dim the individual lighting banks.

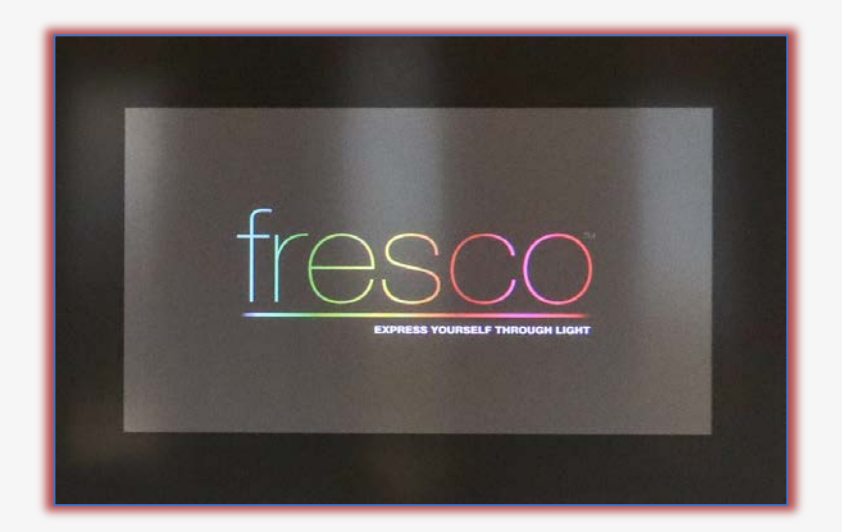

# **USCRossier**

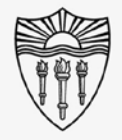

### Arrange the classroom technology

#### Adjust the individual lighting banks:

First - touch the fader icon labeled "ADJUST.

Next - touch and hold the slider corresponding to the lighting bank you intend to dim/brighten.

Slowly, slide the virtual fader to your desired lighting intensity preference.

Touch "CLOSE" in the lower right corner to return to the home screen.

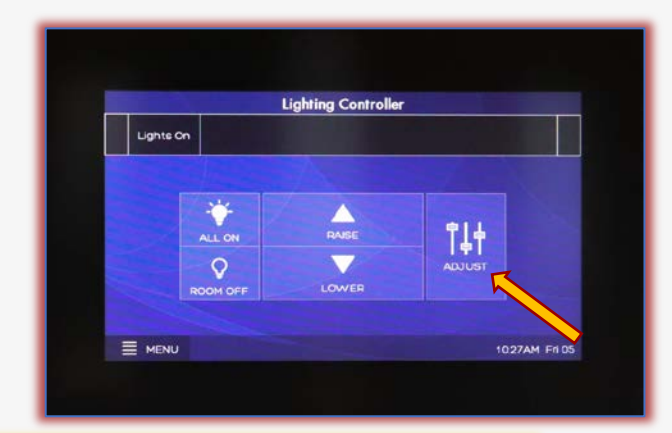

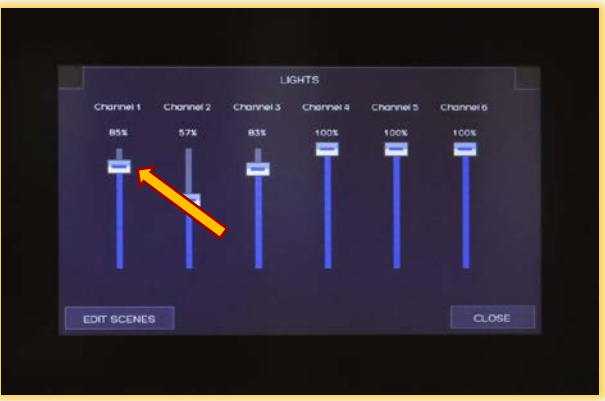

#### Call Rossier MIS A/V Classroom Support at (213) 740-9800.

## Rossier MIS Classroom A/V Support

In-Person Training and A/V Tech Support:

Hours:

• Monday through Friday - 9:00am until 5:00pm

Video training and downloadable step by step instructions:

• Rossier Support Wiki – [rossierportal.usc.edu](https://rossierportal.usc.edu/home)

Contact:

- Email rsoesupport@rossier.usc.edu
- Call Rossier Classroom Support at (213) 740-9800.

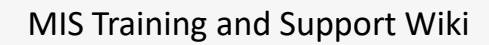

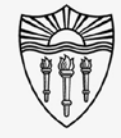

# **USCRossier**

Scan QR code